### **Регистрация на мероприятие**

**ВНИМАНИЕ!** Уважаемые участники, обращаем Ваши внимание на то, что в связи с техническими особенностями платформы все конкурсы организованы как «командные». Поэтому, если Вы подготовили конкурсную работу индивидуально, Вам все равно необходимо зарегистрироваться как команде. Но не добавлять участников команды. Научных руководителей добавлять в состав команды не нужно! Но им необходимо зарегистрироваться для того, чтобы получить наградные документы.

1. Необходимо пройти по ссылке <https://make.events/eventsNew/C1LgUt> и зарегистрироваться на мероприятие.

При регистрации указывайте свои реальные ФИО и e-mail (понадобятся далее для входа в личный кабинет и регистрации команды в конкурс).

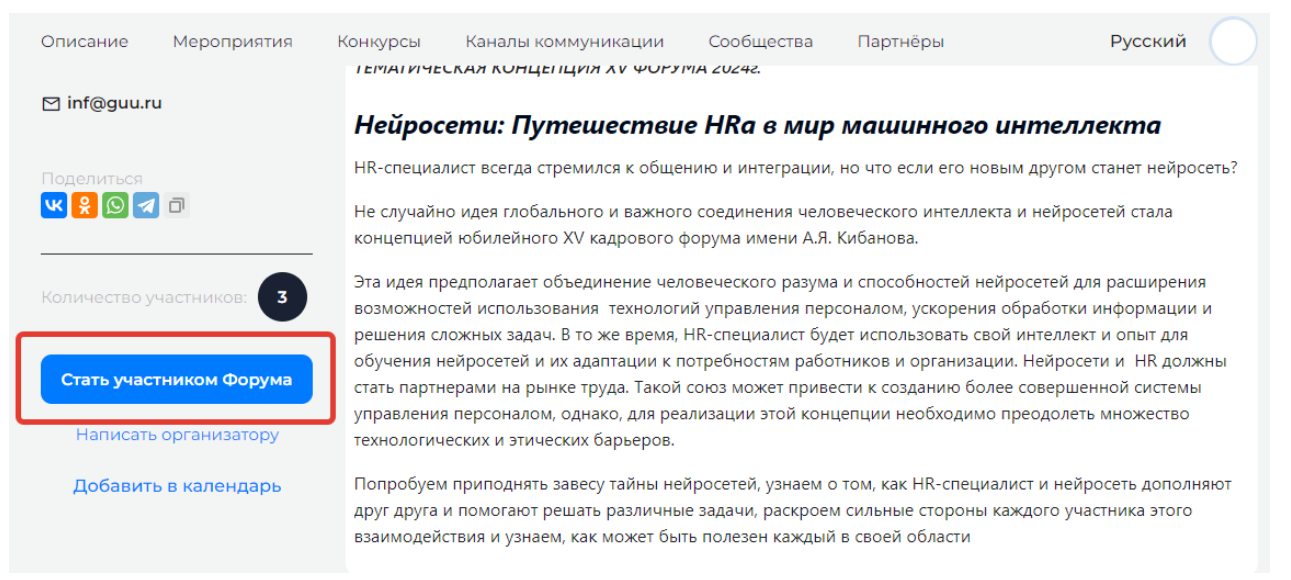

2. После завершения регистрации вам на e-mail поступит письмо с логином и паролем в ваш личный кабинет.

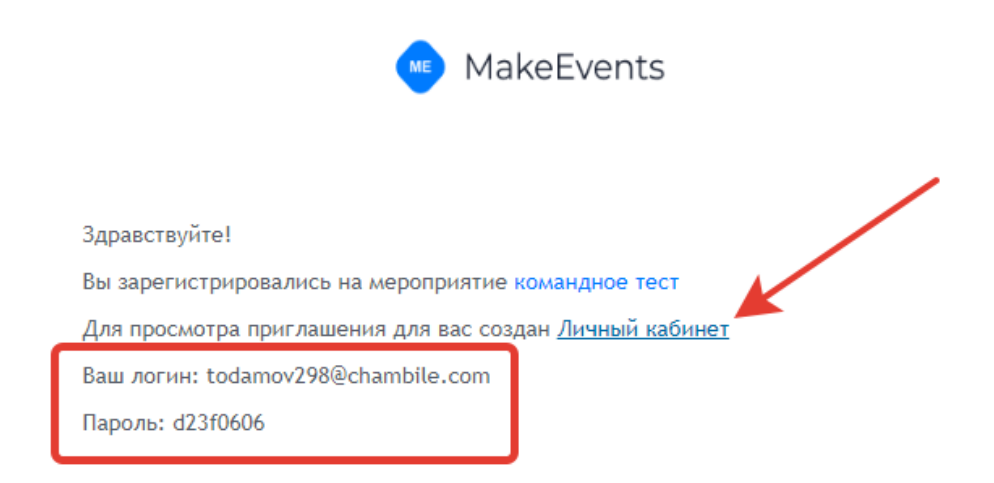

Нажмите в письме на ссылку "Личный кабинет".

## **Создание команды**

1. Нажмите в письме с паролем на ссылку "Личный кабинет". Далее откроется ваш личный кабинет на платформе [Make.Events.](http://make.events/) В левом меню необходимо выбрать раздел "Команды" и в открывшемся меню нажать "Мои команды".

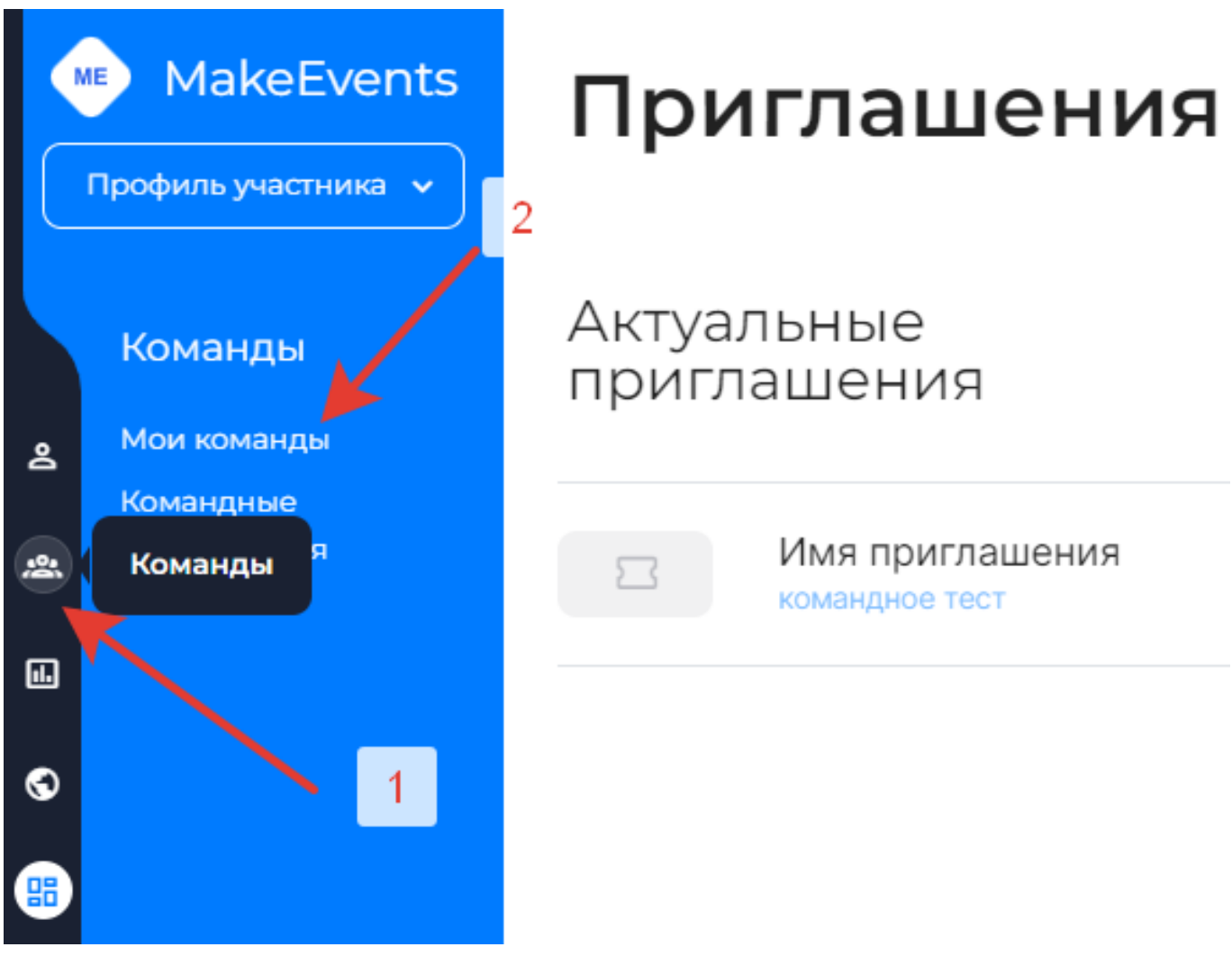

2. На открывшейся странице нажмите "Создать команду". **ВНИМАНИЕ! Для индивидуальных участников также необходимо создавать команду.**

# Мои команды

□ Отображать на публичной странице

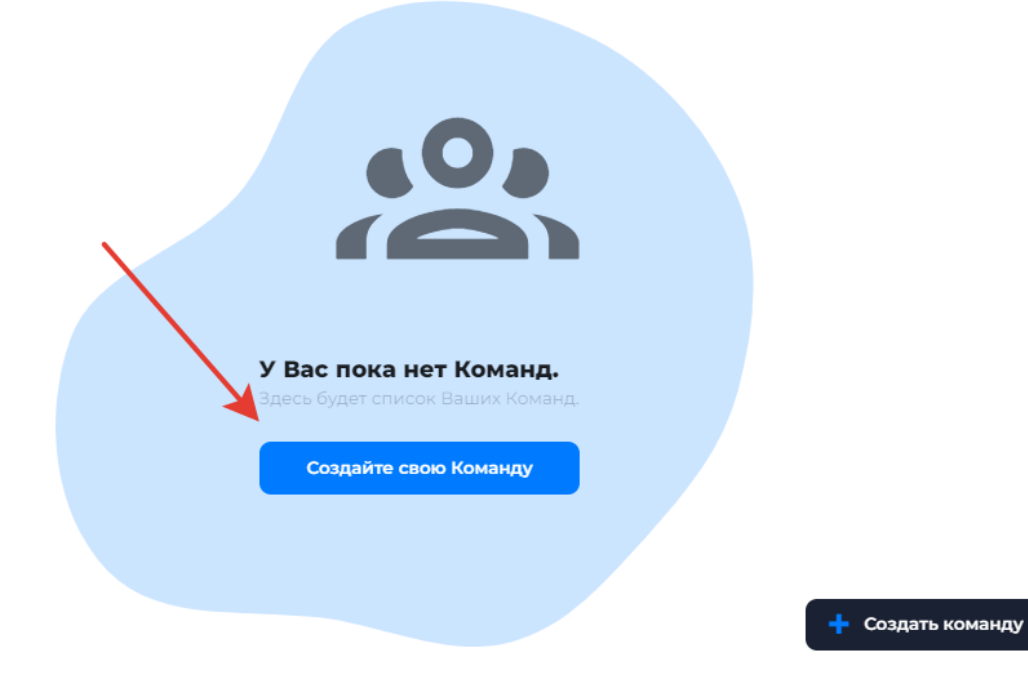

3. Заполните название команды и нажмите кнопку "Создать". Названием команды в конкурсе студенческих проектов и в заочных конкурсах выступают фамилии и инициалы авторов (либо только фамилии через запятую, в зависимости от количества авторов, ограничение по названию команды – 55 символов). Для индивидуальных участников в поле название команды необходимо указать *Фамилия И.О*.

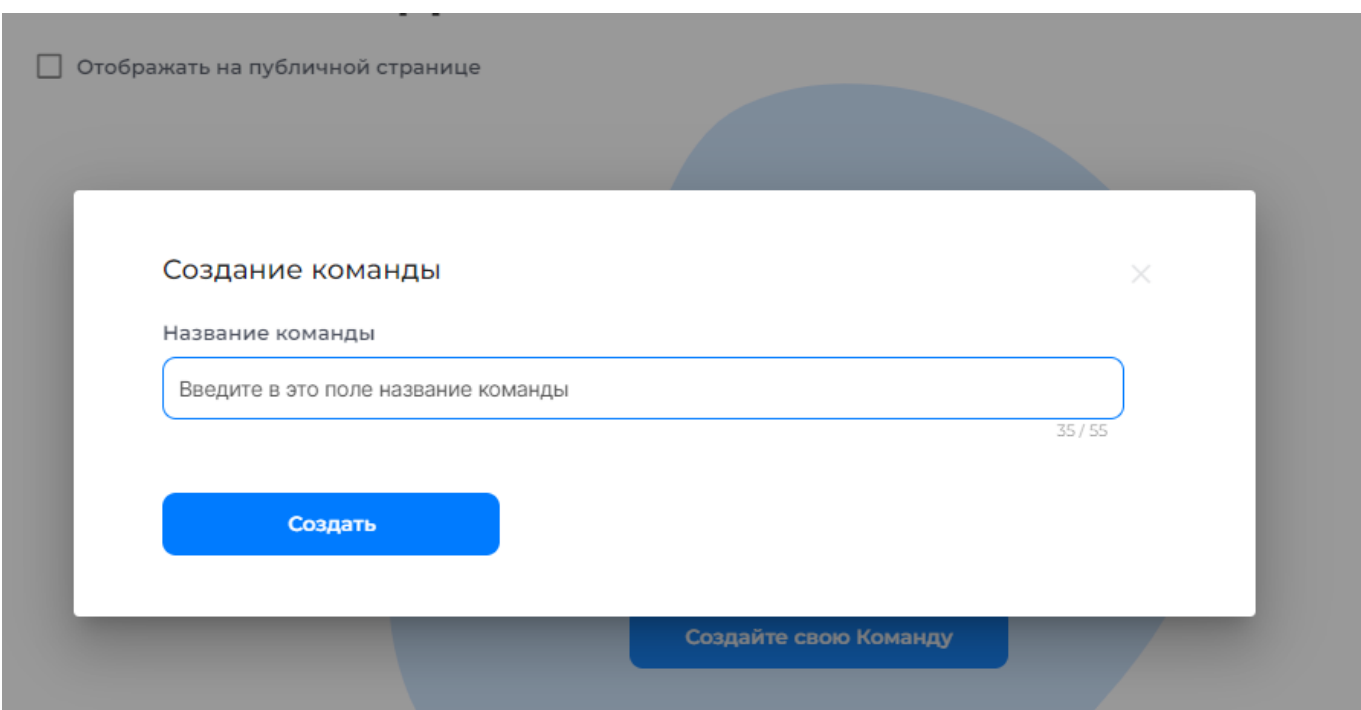

4. После этого вы попадете в настройки команды. Здесь вы можете загрузить логотип команды, добавить описание и требования к участникам команды в случае необходимости.

Изменения сохраняются по кнопке "Сохранить".

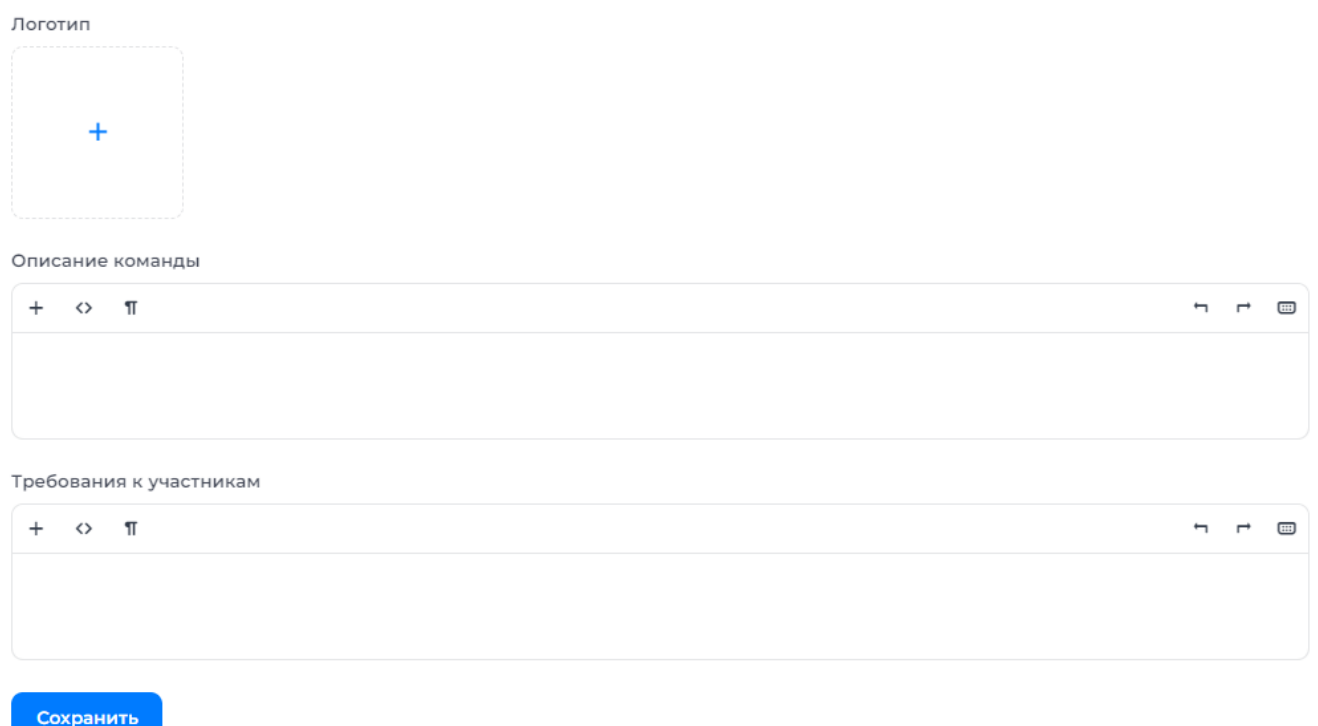

## **Добавление участников в команду**

**Внимание!** Индивидуальные участники данный этап пропускают

1. В настройках команды в разделе "Участники команды" в нижнем поле введите e-mail участника (на который он готов зарегистрироваться на платформе MakeEvents) и нажмите кнопку "Пригласить участника".

Участники команды

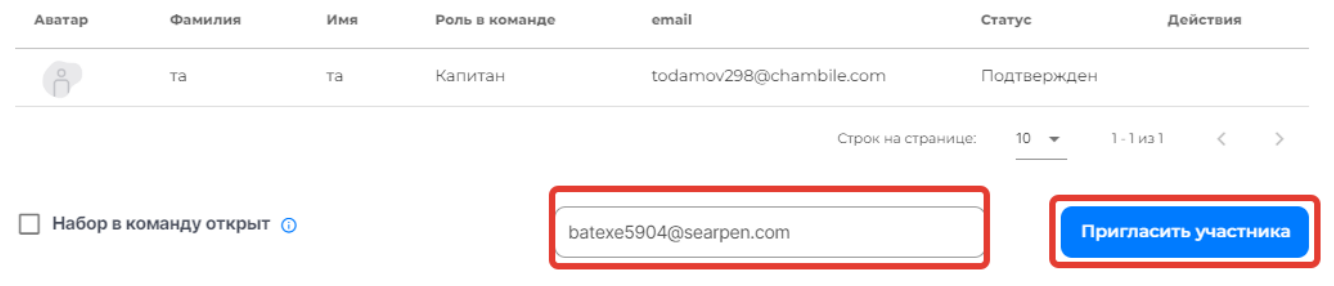

После успешного приглашения в таблице должен появиться участник со статусом "Приглашение отправлено". После того, как участник примет приглашение, статус сменится на "Подтвержден".

#### Участники команды

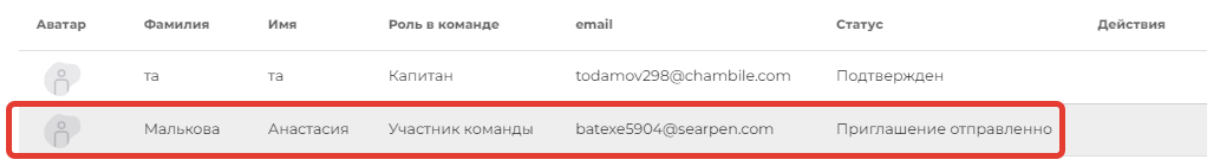

### **Регистрация команды в конкурсе**

1. Пройдите на страницу мероприятия <https://make.events/eventsNew/C1LgUt> В разделе "Конкурсы" выберите необходимый конкурс и нажмите кнопку "Подробнее".

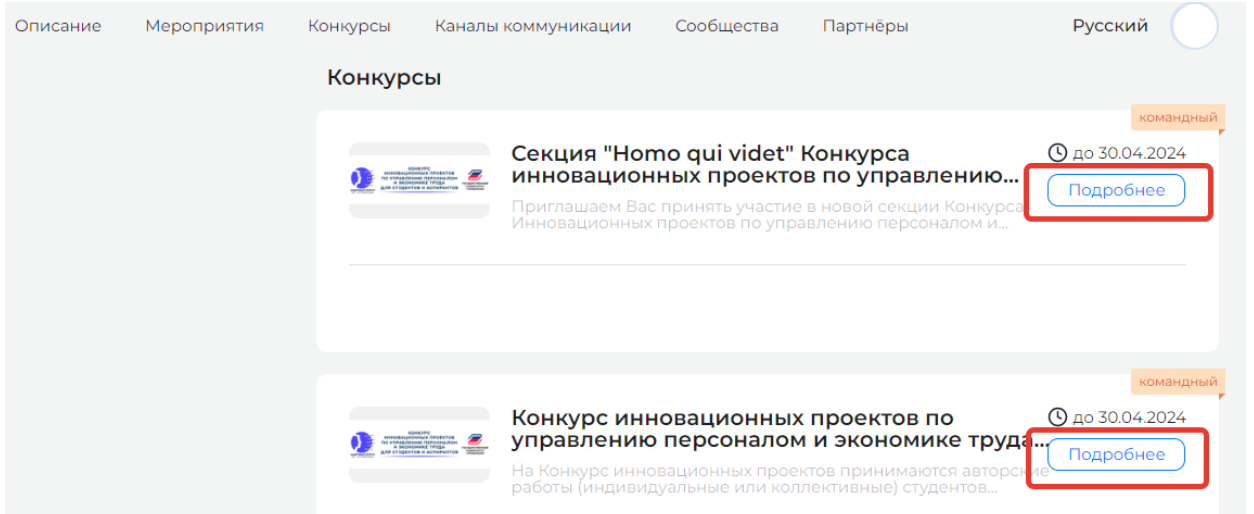

## 2. На открывшейся странице нажмите кнопку "Участвовать".

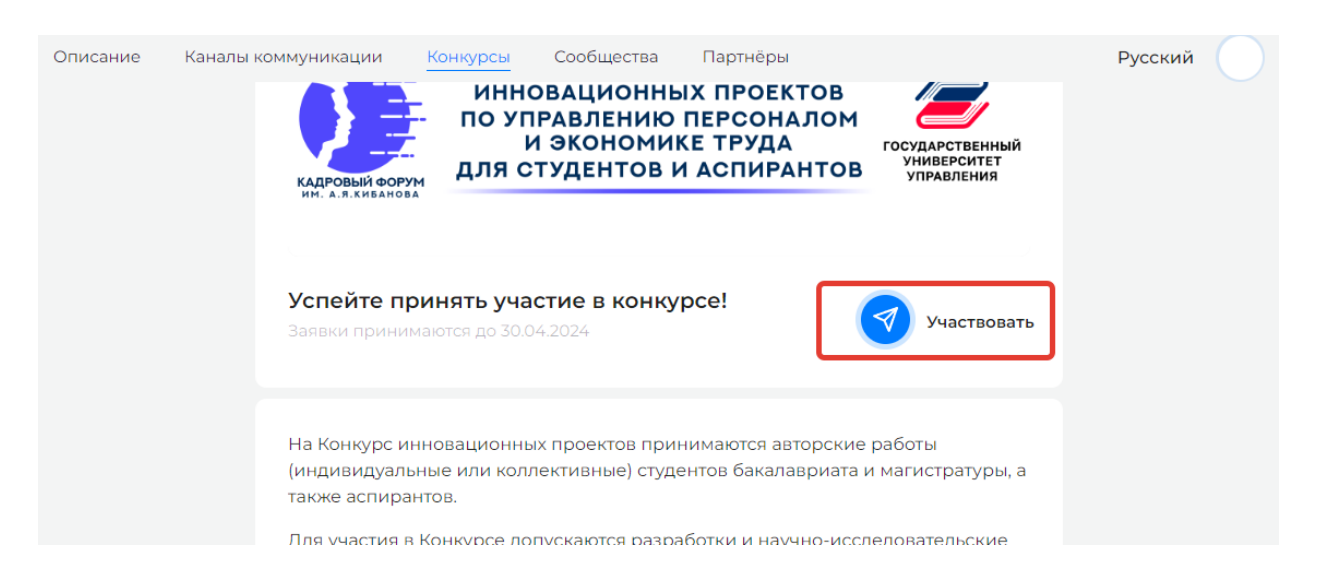

3. В открывшемся окне в поле "Название команды" выберите ранее созданную команду и нажмите кнопку "Зарегистрировать".

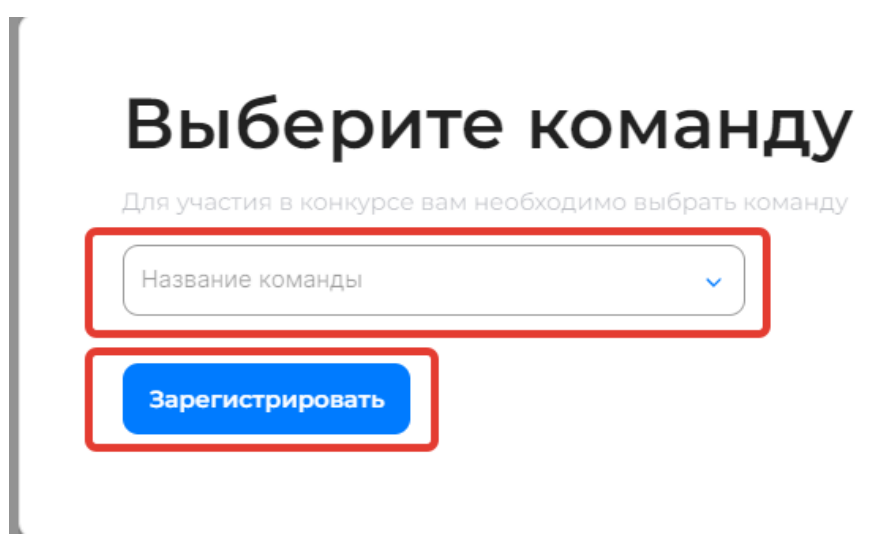

Поздравляем! Вы успешно зарегистрировали команду в конкурсе! Далее участники команды должны подтвердить участие в конкурсе по ссылке в письме.

×

### **Загрузка работ в личный кабинет**

- 1. Пройдите в личный кабинет по ссылке<https://make.events/user/contests/my>
- 2. Перед вами откроется список Ваших конкурсов. Необходимо развернуть меню
- и в таблице в столбце "Действия" нажать на иконку "Загрузить работу".

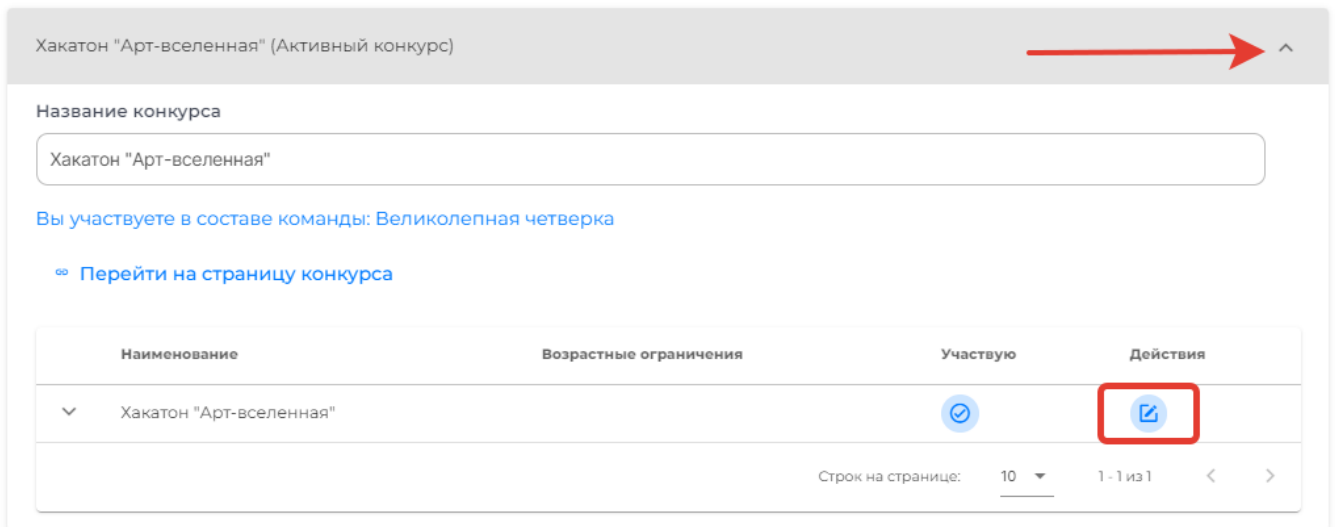

3. В открывшемся окне необходимо загрузить файл и нажать кнопку "Добавить",

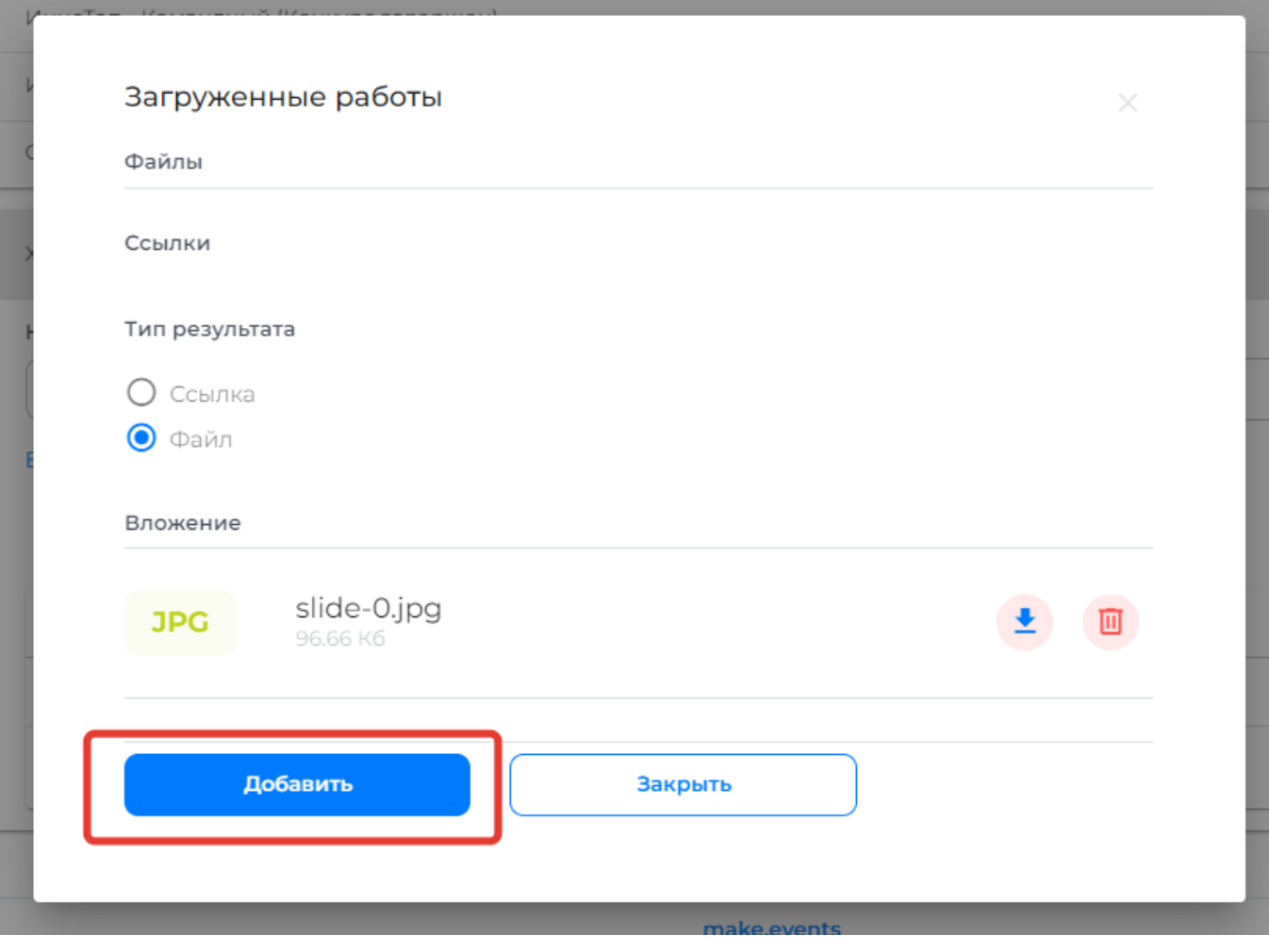

после чего файл отобразится в списке и окно можно закрыть.